# 在RV系列路由器上配置網際網路協定(IP)模式

### 目標 Ī

網際網路通訊協定(IP)模式會告訴路由器,與廣域網(WAN)使用的版本相比,您的本地網路使 用的是哪個IP版本。正確配置此選項非常重要,因為根據網路的狀態,有些功能可能在路由器 上可用,也可能不可用。

本文旨在展示如何在RV系列路由器上配置IP模式。

## 適用裝置 Ĭ.

● RV系列

## 軟體版本

- 1.0.3.16 RV130、RV130W
- 1.0.0.17 RV132W
- 1.0.0.21 RV134W

### 配置IP模式 Ī

步驟1.登入到基於Web的實用程式,然後選擇Networking > IP Mode。

附註:本文中的影象來自RV130W路由器。選單選項可能因型號而異。

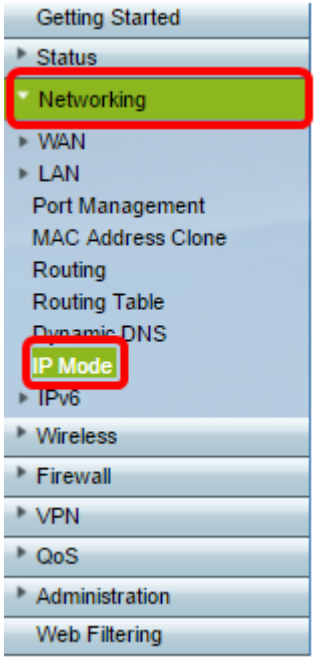

步驟2.在IP Mode欄位中,從下拉式清單中選擇一個選項。

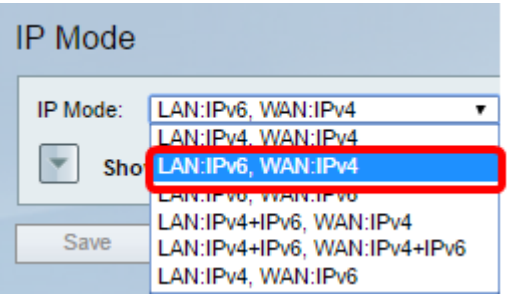

如果您使用的是RV130或RV130W,選項如下:

- LAN:IPv4、WAN:IPv4 LAN和WAN都使用IPv4。
- LAN:IPv6、WAN:IPv4 如果LAN僅使用IPv6,而WAN使用IPv4,請使用此選項。如果選擇此 選項,可以繼續執行[靜態6to4 DNS部](#page-1-0)分。
- LAN:IPv6、WAN:IPv6 LAN和WAN均僅使用IPv6。
- LAN:IPv4+IPv6、WAN:IPv4 LAN同時使用IPv4和IPv6,但WAN僅使用IPv4。如果選擇此選項 , 您可以繼續前往[靜態6to4 DNS部](#page-1-0)分。
- LAN:IPv4+IPv6、WAN:IPv4+IPv6 LAN和WAN都使用IPv4和IPv6。
- LAN:IPv4、WAN:IPv6 LAN使用IPv4,但WAN使用IPv6。

如果您使用的是RV132W或RV134W路由器,選項如下:

- LAN:IPv4、WAN:IPv4 LAN和WAN都使用IPv4。
- LAN:IPv4+IPv6、WAN:IPv4+IPv6 LAN和WAN都使用IPv4和IPv6。

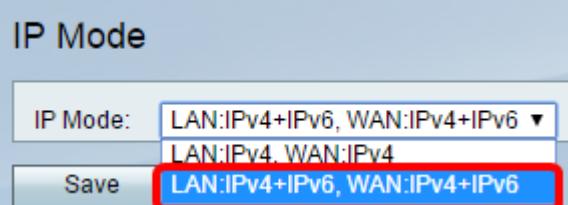

步驟3.按一下「Save」。

步驟4.在通知您現在將被重定向到路由器的新預設IP地址的通知上按一下OK。如果頁面在2- 3分鐘內沒有自動重定向,請輸入新的IPv4或IPv6地址以登入到路由器。

### <span id="page-1-0"></span>靜態6to4 DNS(僅限RV130和RV130W) Ī

如果您從IP Mode下拉選單中選擇LAN:IPv6、WAN:IPv4或LAN:IPv4+IPv6、WAN:IPv4,則顯 示靜態6to4 DNS條目將變為啟用狀態。它允許通過IPv4網路傳輸IPv6資料包。當站點或終端 使用者希望使用現有的IPv4網路連線到IPv6 Internet時,通常使用6to4隧道。配置此功能是可 選的, 僅在RV130和RV130W上可用。

步驟1.按一下Show Static 6to4 DNS Entry按鈕顯示Domain to IP address表。此表用於將域對 映到IP地址,以便在使用域時將使用者重定向到相應的IP地址。

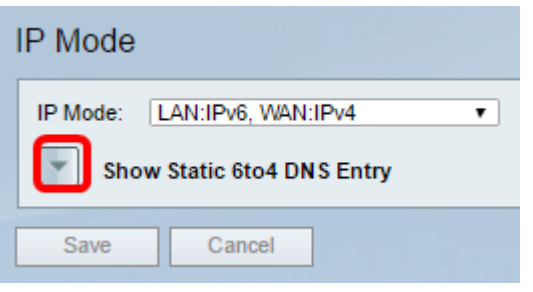

步驟2.在Domain 01欄位中,輸入要重定向到IP地址的域。您最多可以使用五個域。

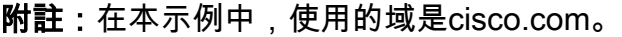

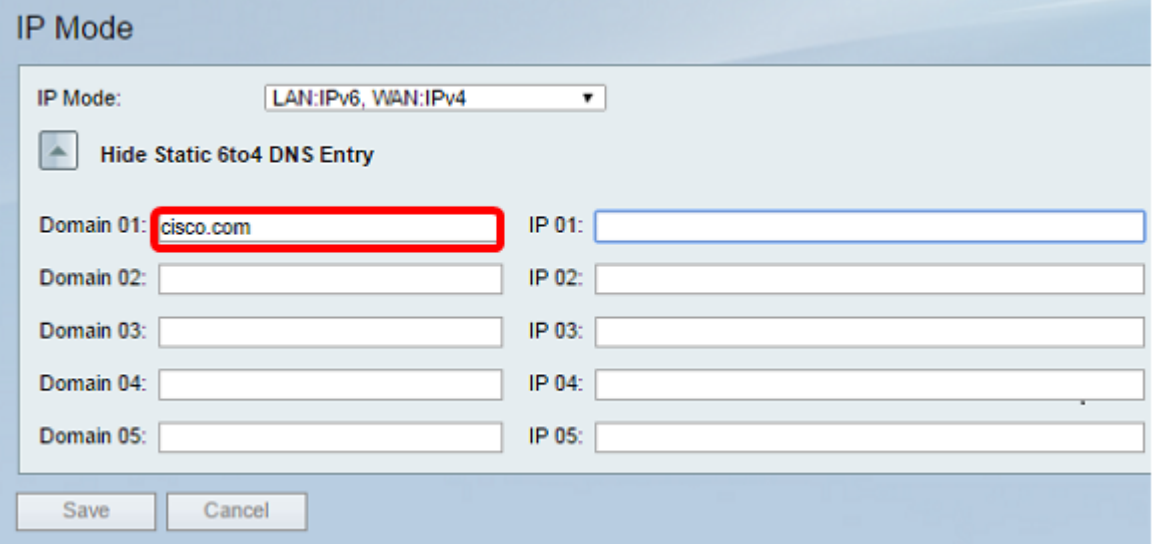

步驟3.對於每個域,在對應的IP欄位上輸入IP地址。

附註:在本例中,IP地址為10.10.242.242。

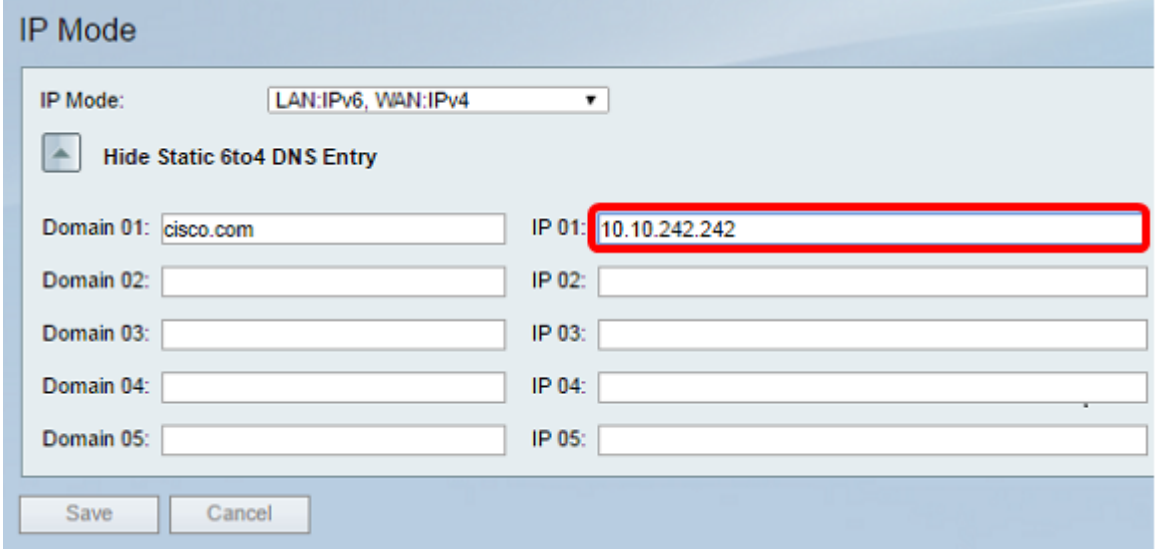

步驟4.按一下「Save」。

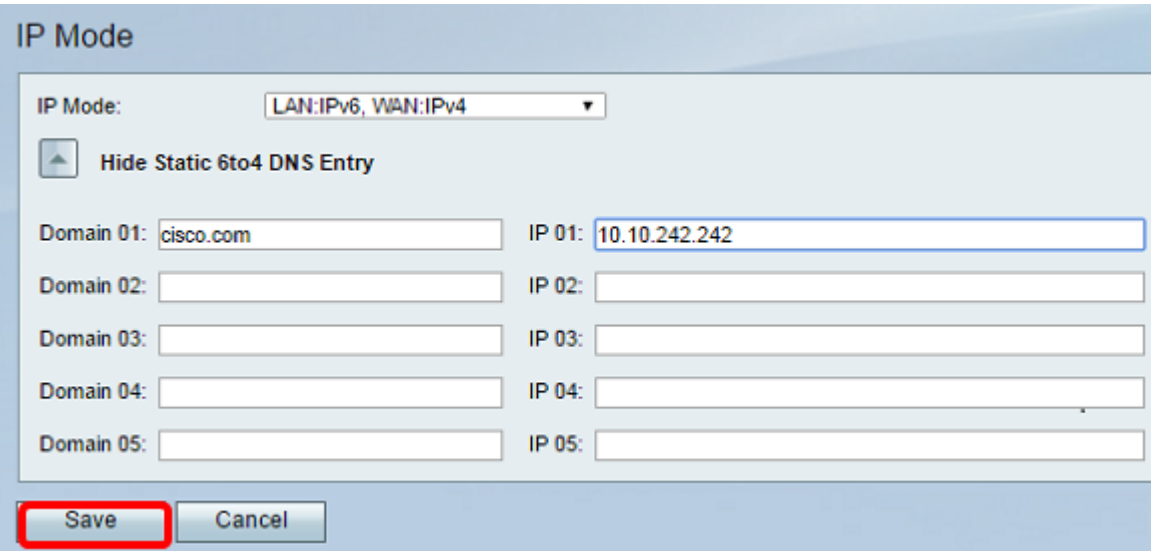

步驟5.在通知您現在將被重定向到路由器的新預設IP地址的通知上按一下OK。如果頁面在2- 3分鐘內沒有自動重定向,請輸入新的IPv4或IPv6地址以登入到路由器。

現在,您應該已經在RV系列路由器上成功配置了IP模式。